# **Планировщик отчетов в СКАУТ-Студио**

Планировщик отчетов используется для заказа автоматической рассылки отчетов на почту.

#### **Важно!**

 *Для использования Планировщика отчетов необходимо, чтобы были настроены шаблоны отчетов (создаются в модуле построения отчетов).*

Для интересующего отчета настроить шаблон можно в мастере построения отчетов ( **Рисунок 1**).

**Рисунок 1** Главное меню программы СКАУТ-Студио

## **Создание запланированного задания**

 Открыть модель планирования заданий в основном меню программы ( **Рисунок 2**) при помощи управляющего элемента "Запланированные отчёты" [\(](/upload/altasib.editortools/iblock/43/2679/5fb7ca10bb3dc2e1110d2b4a99e85c3e.png) ).

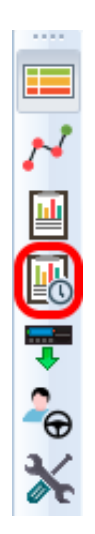

## **Рисунок 2** - Основное меню программы

Нажать кнопку **Добавить задание** .

Примечание: Если ранее были запланированы отчеты, их можно удалить, нажав на кнопку .

 В планировщике необходимо ввести название задания и выбрать транспортные средства, которые будут включены в отчет (**Рисунок 3**).

**Рисунок 3** - Выбор транспортных средств и названия задания

Примечание: задания могут быть созданы как для конкретных водителей и транспортных средств, так и для групп водителей и групп транспортных средств (**Рисунок 4**).

Введите название задания Введите название задания Строить отчёт по нескольким транспортным средствам по нескольким транспортным средствам Объекты отчета, выбрано: 4 по группам транспортных средств по нескольким сотрудникам Поиск по объектам по группам сотрудников

 При изменении состава групп водителей или транспортных средств задание на построение отчёта автоматически изменится в соответствии с новым перечнем объектов анализа (**Рисунок 5**).

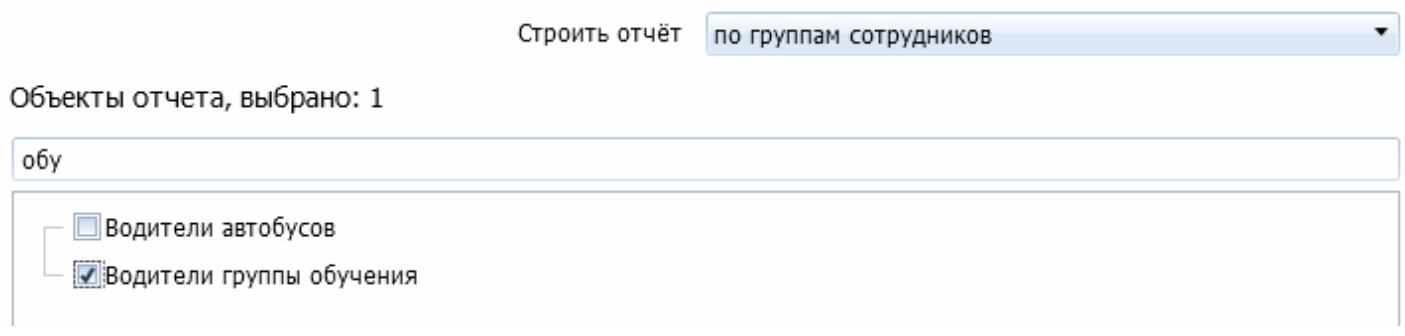

#### **Рисунок 5** - Выбор группы сотрудников

 Далее необходимо отметить отчеты ( **шаблоны**), которые вам нужно выслать и периодичность отправки (**Рисунок 6**). В том случае, если шаблона не существует (для многих отчетов доступен шаблон **По умолчанию**), то отчет будет неактивен, и выбрать его будет невозможно. В частности, отчет о посещении геозон при первоначальном запуске не содержит информации о том, посещение каких геозон отслеживается. Для того, чтобы удалось добавить его в планировщик задач, следует сперва в **Мастере построения отчетов** построить этот отчет и **сохранить шаблон** (**Рисунок 1**).

**Рисунок 6** - Выбор шаблонов отчётов и периодичности отправки

 Есть возможность выбрать в каком формате (PDF, CSV и Excel, JSON) и когда выполнять это задание. Доступны следующие варианты:

**Сейчас** - отчеты будут генерировать после завершения работы планировщика (**Рисунок 7**).

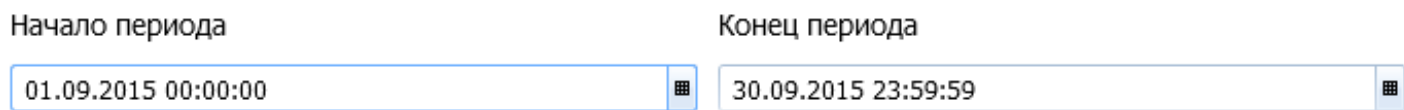

Отчет будет построен за указанный период времени.

# **Рисунок 7** - Параметры задания с периодичностью "Сейчас"

**Однократно** - позволяет единожды построить отчет в режиме отложенного запуска (**Рисунок 8**). При этом требуется указать ожидаемое время запуска задания.

Примечание: редактирование даты запуска созданного задания не приведёт к его повторному запуску (**однократное задание выполняется только один раз**).

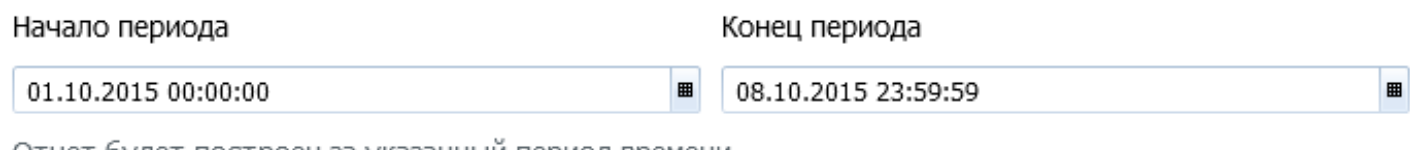

Отчет будет построен за указанныи период времени.

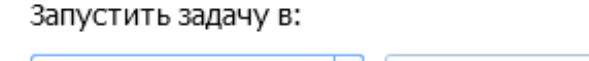

24.10.2015 00:00:00 Построить сейчас

**Рисунок 8** - Параметры задания с периодичностью "Однократно"

**Ежедневно** - позволяет построить отчет за предыдущие сутки. Необходимо указать, во сколько (в какое время) следует строить и отправлять отчет (**Рисунок 9**).

Примечание: данный тип периодичности также позволяет строить запланированные отчёты за ночные смены, поскольку позволяет указать временной интервал содержащий переход между сутками.

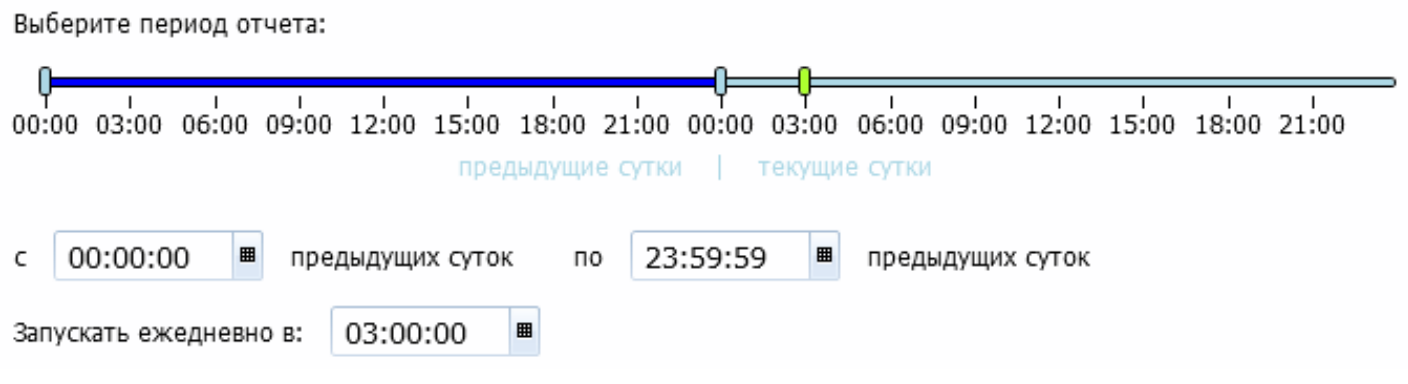

**Рисунок 9** - Параметры задания с периодичностью "Ежедневно"

**Еженедельно** - позволяет построить отчет за предыдущую неделю. Необходимо указать диапазон дат данных для анализа, а также день, когда будет формироваться отчет (**Рисунок 10**).

Примечание: также существует возможность строить запланированные отчёты с учётом наложения диапазона анализа на границу перемены недель.

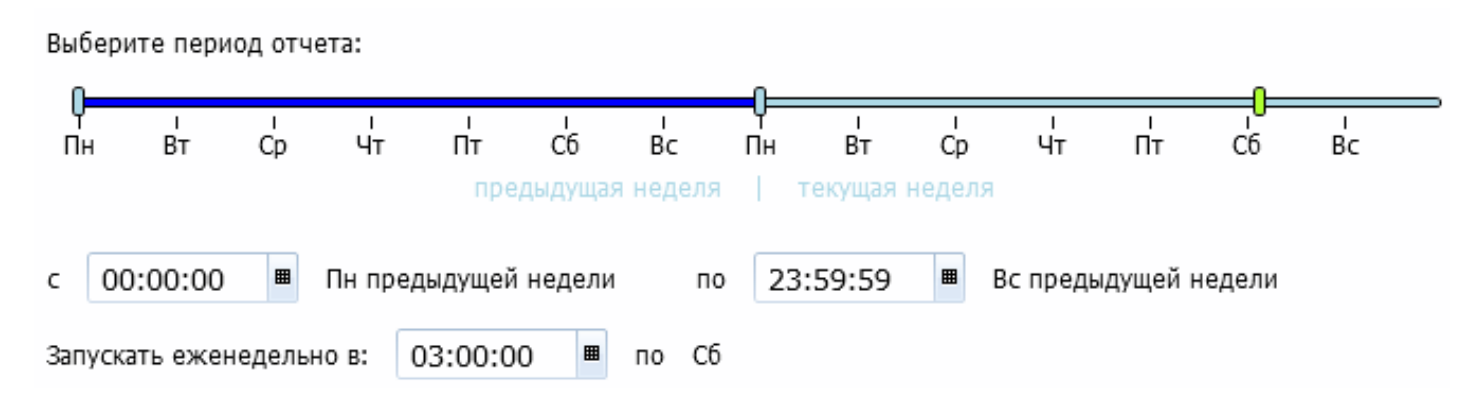

**Рисунок 10** - Параметры задания с периодичностью "Еженедельно"

**Ежемесячно** - построит отчет за предыдущий месяц. В настройках необходимо указать число месяца и время, когда задача будет выполняться (**Рисунок 11**).

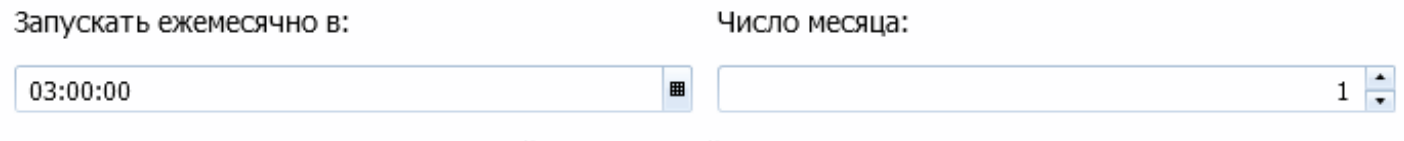

Отчет будет построен за предыдущий календарный месяц.

**Рисунок 11** - Параметры задания с периодичностью "Ежемесячно"

 При редактировании задания на построение запланированного отчёта из другого часового пояса дополнительно отображается информация о первоначально выбранном часовом поясе. В случае необходимости, часовой пояс можно сменить (**Рисунок 12**).

Время указано для часового пояса:

(+03:00) Москва, Санкт-Петербург, Волгоград

**Рисунок 12** - Изменение часового пояса

 Для заданий, требующих **отправки почты**, укажите адреса электронной почты получателей (**Рисунок 13**). Если требуется добавить получателей скрытой копии, также сделайте это на текущем шаге.

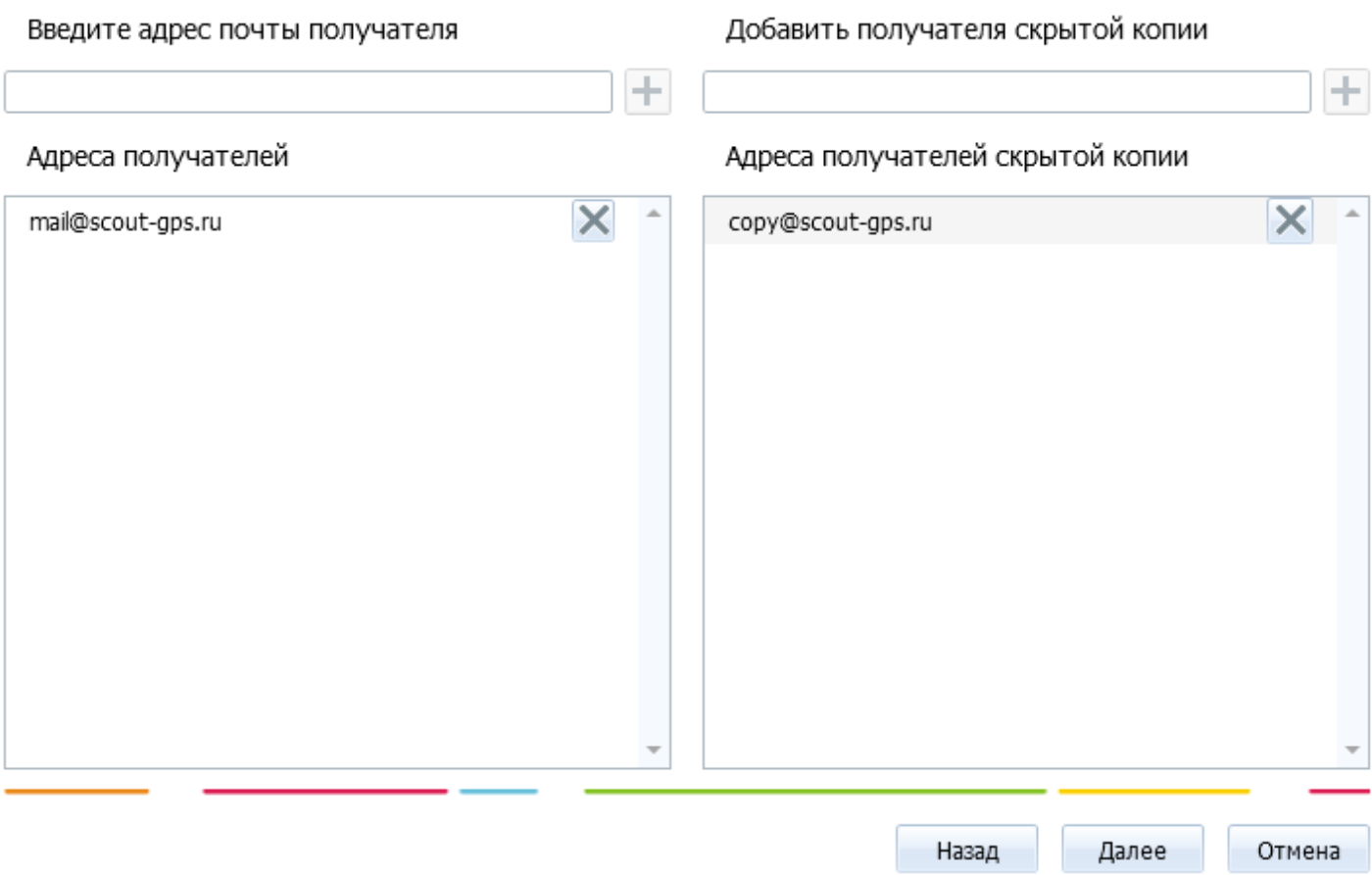

**Рисунок 13** - Добавление получателей запланированных отчётов

 Поле указания адресатов предоставляется возможность отредактировать текст сообщения, отправляемого вместе с запланированными отчётами (**Рисунок 14**). Для этого необходимо отключить опцию "Использовать стандартный текст письма" и внести требуемые изменения.

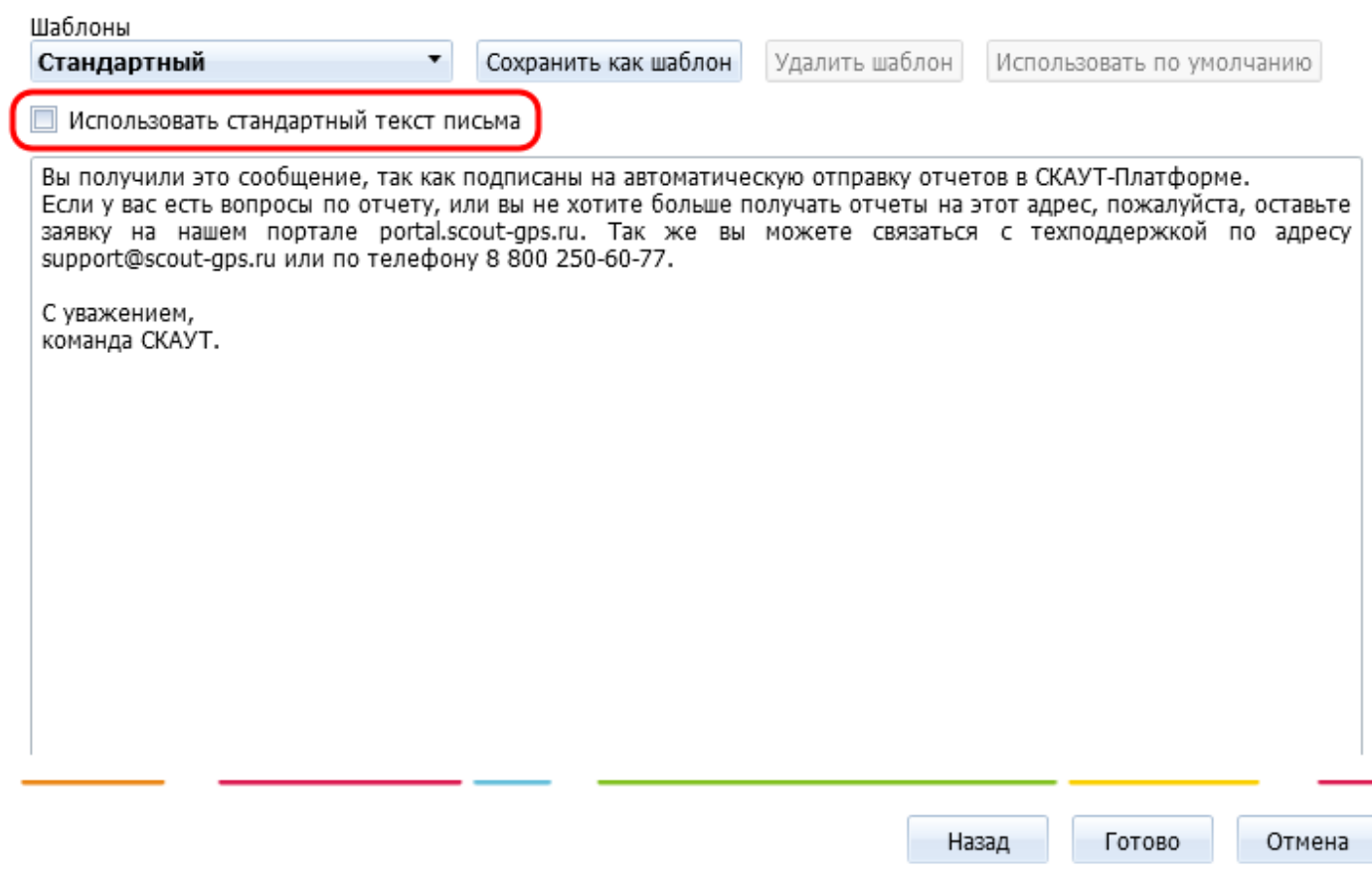

**Рисунок 14** - Изменение сопроводительного письма

 После нажатия на кнопку **Готово** задание будет добавлено в очередь заданий и станет обрабатываться на сервере. В любой момент времени можно изменить существующее задание,

нажав на кнопку **Править** ( ) в планировщике отчетов.

 В тот момент, когда на сервере наступит время указанное в настройках запланированного отчёта, он будет построен сервером СКАУТ-Платформы и отправлен на указанные адреса электронной почты. Рассылка будет произведена вне зависимости от того, включена ли программа СКАУТ-Студио на рабочем месте диспетчера или выключена.

) выводит для текущего пользователя (под которым ставилось задание) отчет в текущий момент за указанный период в интерфейсе СКАУТ-Студио без отправки его на почту.

 Также существует возможность клонировать существующее задание на построение запланированного отчёта. Для этого необходимо активировать управляющий элемент "Клонировать" () в блоке задания (**Рисунок 15**).

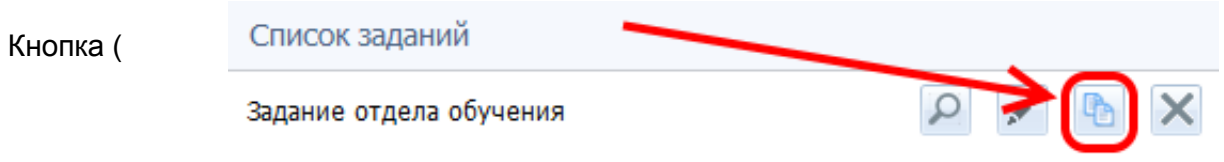

## **Рисунок 15** - Управляющий элемент "Клонировать"

 Для клонированного задания можно последовательно изменить все параметры задания, например, состав объектов анализа (**Рисунок 16**).

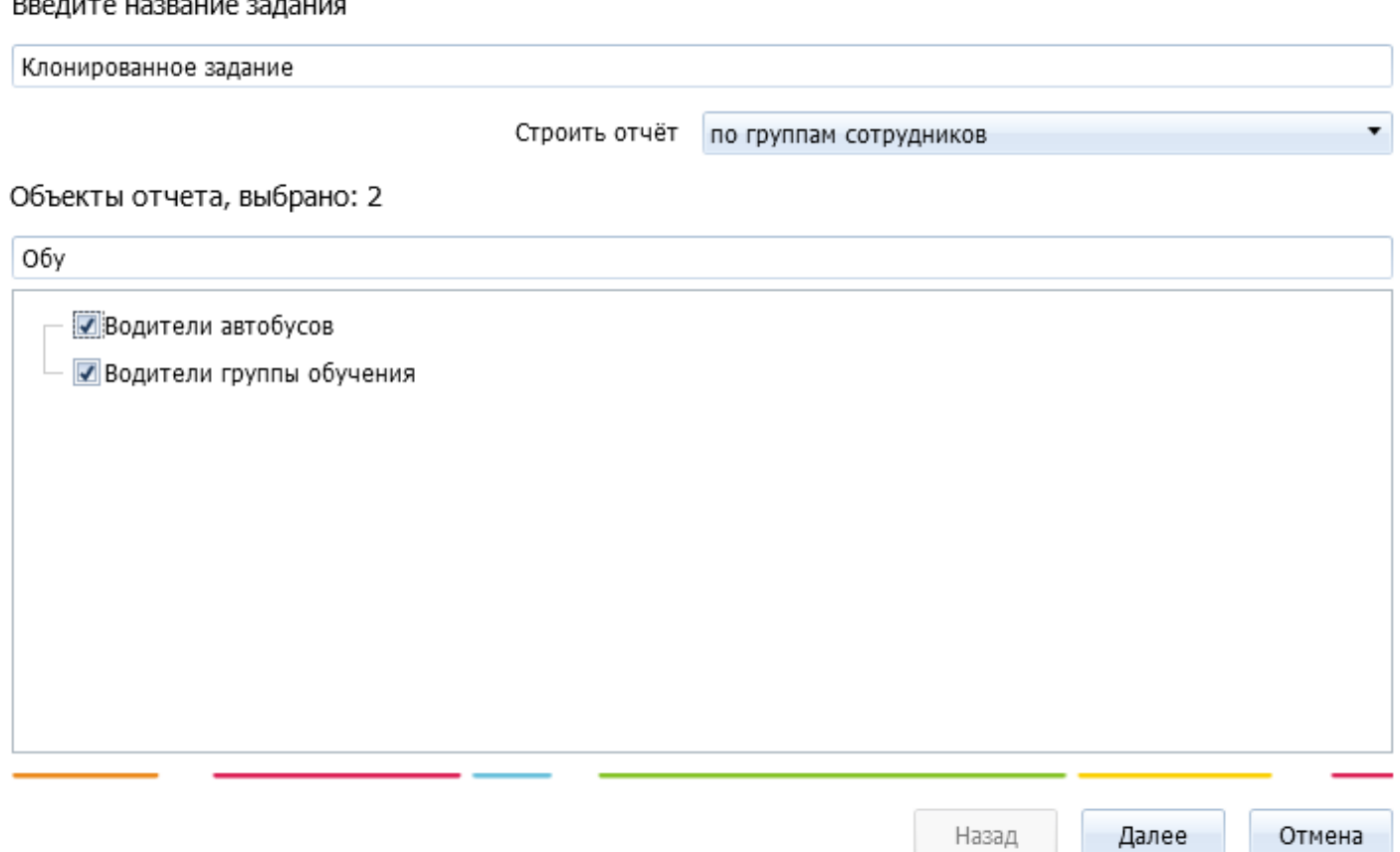

**Рисунок 16** - Изменение параметров клонированного задания

[<<Назад](/wiki/%D0%9E%D1%82%D1%87%D0%B5%D1%82%20%D1%80%D0%B0%D1%81%D1%85%D0%BE%D0%B4%20%D0%BF%D0%BE%20%D0%94%D0%A0%D0%A2%20%D0%B2%20%D0%A1%D0%9A%D0%90%D0%A3%D0%A2-%D0%A1%D1%82%D1%83%D0%B4%D0%B8%D0%BE/) [Перейти к содержанию](/wiki/%D0%A0%D1%83%D0%BA%D0%BE%D0%B2%D0%BE%D0%B4%D1%81%D1%82%D0%B2%D0%BE%20%D0%BF%D0%BE%D0%BB%D1%8C%D0%B7%D0%BE%D0%B2%D0%B0%D1%82%D0%B5%D0%BB%D1%8F%20%D0%A1%D0%9A%D0%90%D0%A3%D0%A2-%D0%A1%D1%82%D1%83%D0%B4%D0%B8%D0%BE/) [Далее>>](/wiki/%D0%A1%D0%BF%D1%80%D0%B0%D0%B2%D0%BE%D1%87%D0%BD%D0%B8%D0%BA%20%D0%B2%D0%BE%D0%B4%D0%B8%D1%82%D0%B5%D0%BB%D0%B5%D0%B9%20%D0%B2%20%D0%A1%D0%9A%D0%90%D0%A3%D0%A2-%D0%A1%D1%82%D1%83%D0%B4%D0%B8%D0%BE/)